## Shareの削除方法

Shareは任意のフォルダに解凍し、利用が可能なアプリケーションです。 プログラムの追加と削除からではアンインストールできません。

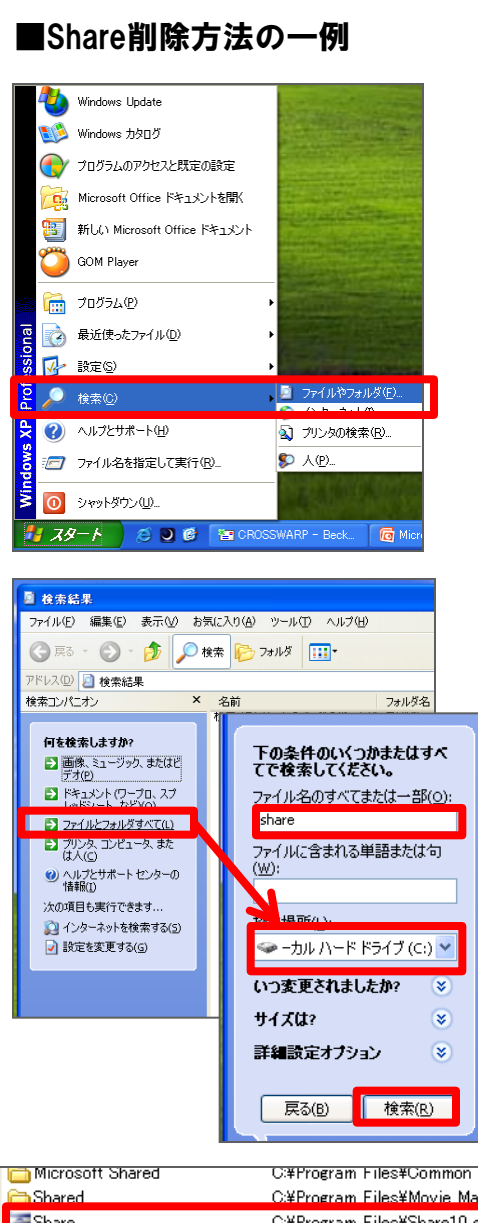

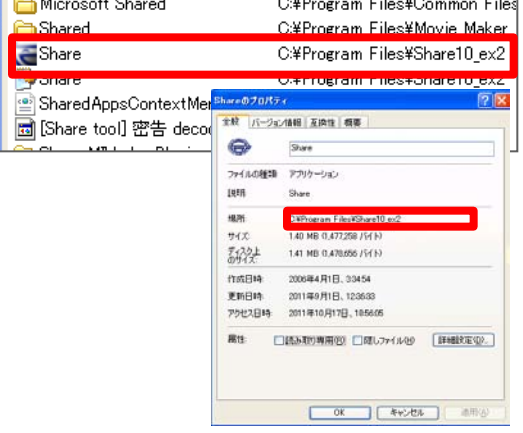

1.WINDOWSスタートボタン そクリックし、 「検索」からファイルやフォルダをクリックします。

2.ファイルとフォルダのすべてをクリックし、 「ファイル名のすべてまたは一部」に「share.exe」と入力し、 ローカルハードドライブを選択し「検索」をクリック します。※ share10で検索するとフォルダが出てくる場合が あります。

2.Share.exeの同じ列の「フォルダ名」の欄にフォルダ名が表 示されますので、削除してください。 Share.exeを右クリックし、「プロパティ」を選択することで もアドレスを調べることができます。

※外付けHDD等接続されている場合はそちらも同様に確認を 行ってください。

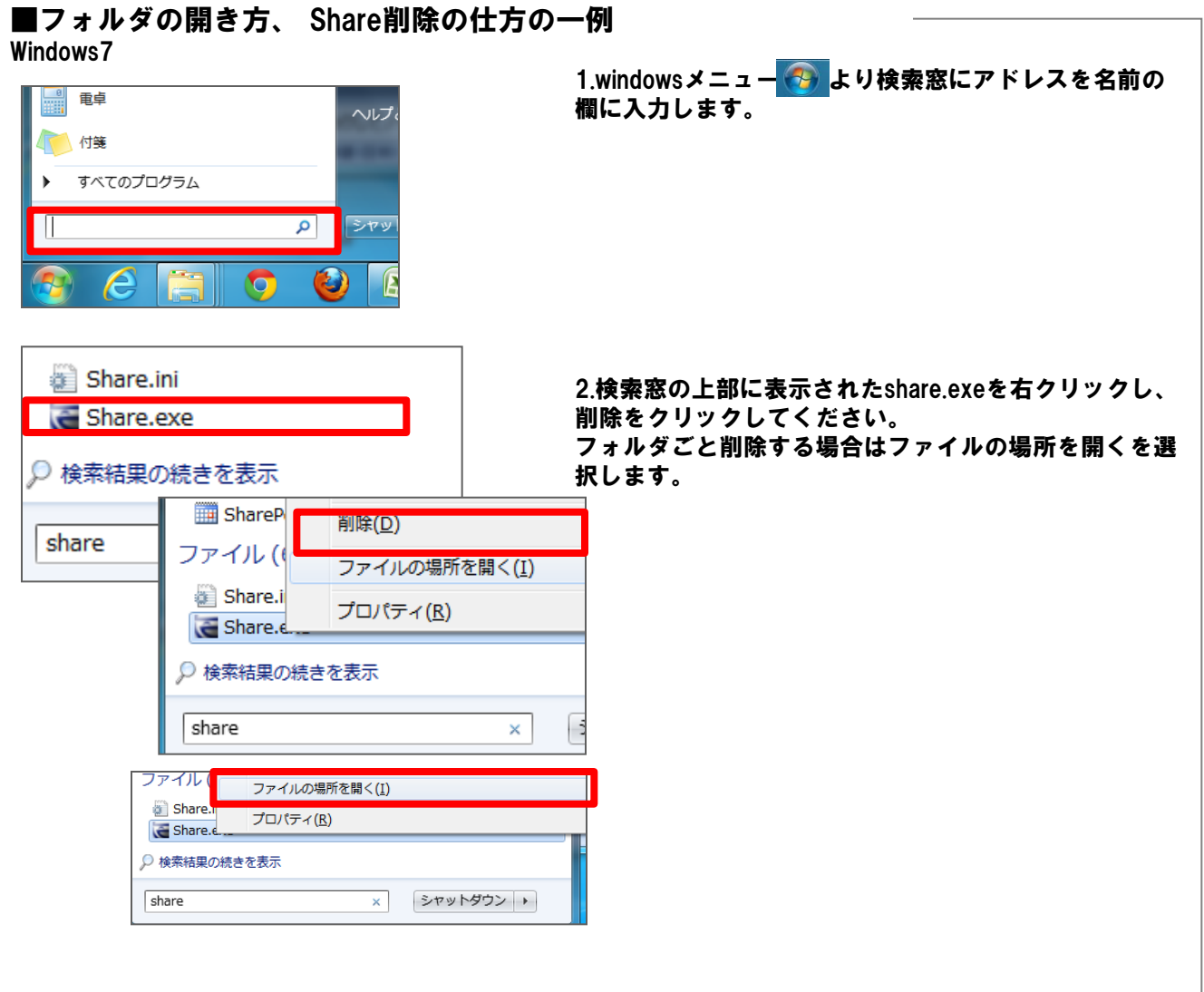